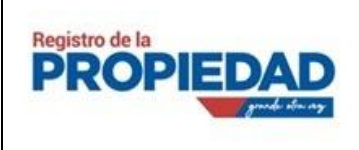

MANUAL DE USUARIO PARA PAGOS MEDIANTE TÍTULO DE CRÉDITO VERSION: 1.0

# MANUAL DE USUARIO PARA PAGOS MEDIANTE TÍTULO DE CRÉDITO (ORDEN DE PAGO)

## MUNICIPIO DEL DISTRITO METROPOLITANO DE QUITO

Quito, Mayo 2021

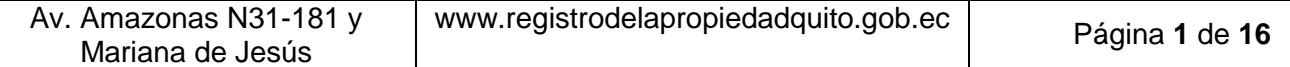

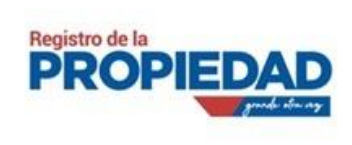

## **Contenido**

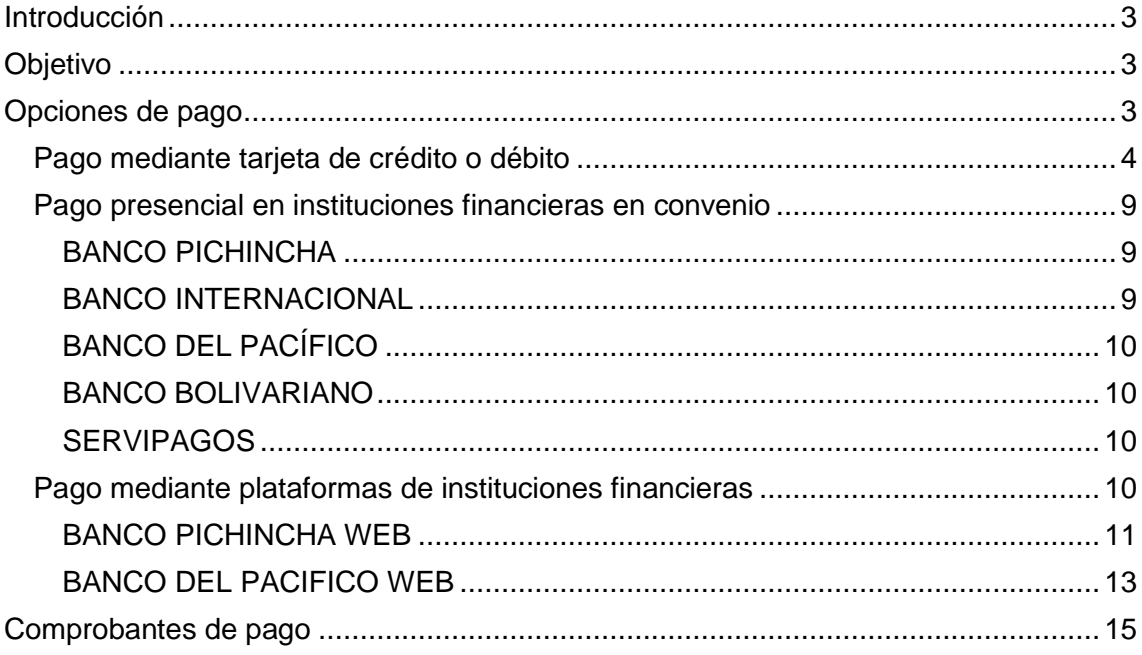

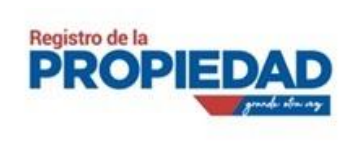

MANUAL DE USUARIO PARA PAGOS MEDIANTE TÍTULO DE CRÉDITO VERSION: 1.0

## **Introducción**

<span id="page-2-1"></span><span id="page-2-0"></span>El siguiente documento constituye una guía detallada del procedimiento para realizar el pago mediante título de crédito en el Registro de la Propiedad. En su contenido podremos observar los aspectos más importantes para poder realizar el pago de aranceles de una manera más fácil y eficiente.

## **Objetivo**

<span id="page-2-2"></span>Brindar al usuario la información necesaria y detallada del procedimiento a seguir para el pago de los aranceles en el Registro de la Propiedad; esto es para evitar traslados innecesarios, agilitar y facilitar la manera como se efectúan estas transacciones.

## **Opciones de pago**

El Registro de la Propiedad del Distrito Metropolitano de Quito, con la finalidad de mejorar sus procesos y gestión de trámites, pone a disposición las siguientes opciones de pago de los servicios registrales. Favor tomar en cuenta las siguientes consideraciones.

- Para cualquier opción de pago, favor tomar como referencia el "número de título" generado (Número que llega a su correo electrónico) para realizar el pago de los servicios del Registro de la Propiedad.
- La generación del título de crédito puede tomar hasta 10 minutos, debido por la alta demanda de trámites.
- Si no recibe el correo electrónico con su título de crédito, lo podrá encontrar en la opción de "Mis Tramites" en el sistema Sirel
- Realizando el pago de su trámite por título de crédito, no es necesario enviar el comprobante de pago, mediante este método se valida y activa automáticamente el trámite.
- <span id="page-2-3"></span> Favor tomar en cuenta que el repertorio se registrará en horario laboral. (Lunes a Viernes 8:00 a 16:00). Si su pago fue realizado fuera del horario laboral, este se registrará al siguiente día hábil.

A continuación detallamos los pasos a seguir para cada opción de pago.

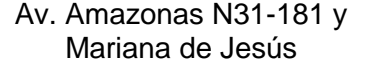

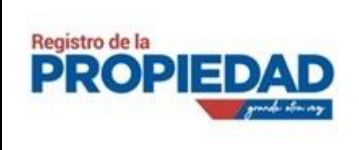

### **Pago mediante tarjeta de crédito o débito**

A continuación, se explica las interfaces (pantallas) que posee el sistema SIREL, las cuales facilitan la interacción del usuario con el sistema.

Paso 1. Genera tu trámite de certificación o inscripción en el Sistema Sirel <http://sirelq.registrodelapropiedadquito.gob.ec/login/?next=/>

**PROPIEDAD** A Inicio A Trámites en línea v E Mis trámites Q Consulcas  $\wedge^{\bullet}$ **B** Mis trámites Sede de trámites, certificados y consultas en línea **E** INSCRIPCIONES **Reingreso de inscripción**<br>r a ingresar trámite de inscripción Inscripción de Actos o Contratos **IAC** REI Formulario para nueva petición de inscripción E CERTIFICADOS Certificado de<br>búsqueda de escritura Certificado de<br>estatuto personal Certificado de<br>bienes raices Certificado de<br>ventas del inmueble CBE CBR  $CVI$ CEP Certificado de<br>gravamen de inmueble CPI Certificado de<br>
propiedad del inmueble Copia certificada<br>del acta Razón de<br>Inscripción CCA **RDI**  $CGI$ Q CONSULTAS Consulta de certificado<br>Consultar validez de un certif Consulta de inscripción  $CDI$  $CDC$  $Cone$ .<br>Ficado Quito Registro de la Propiedad del Distrito Metropolitano de Quito | 2021 C SirelQ | TICs RDPDMQ

**Paso 2.** Ve a la opción de "Mis Tramites" en el sistema Sirel

**Paso 3.** Identificar el trámite generado y dar clic en "Pagar".

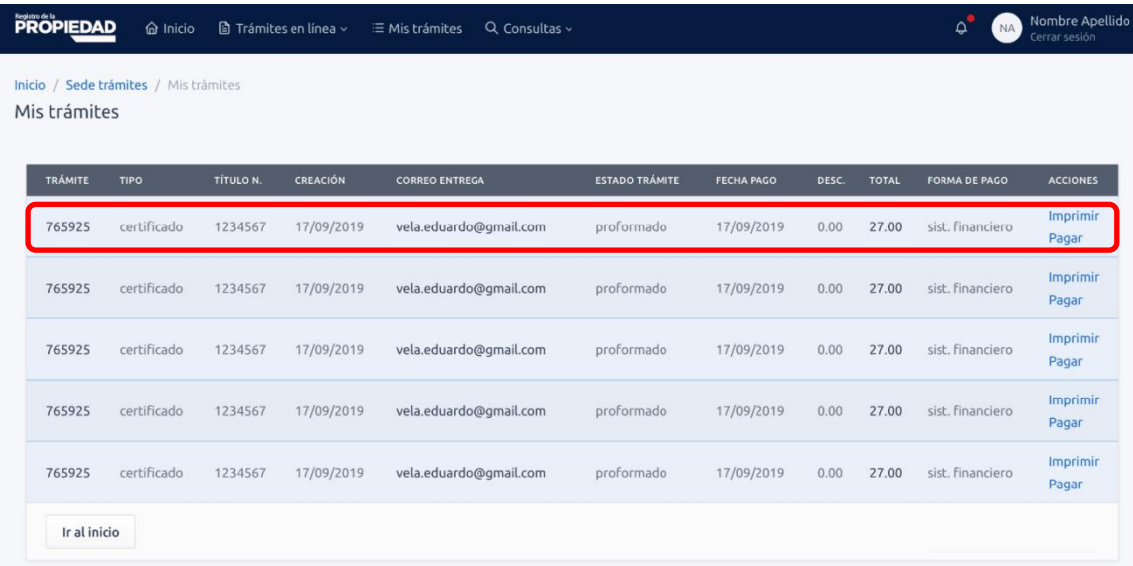

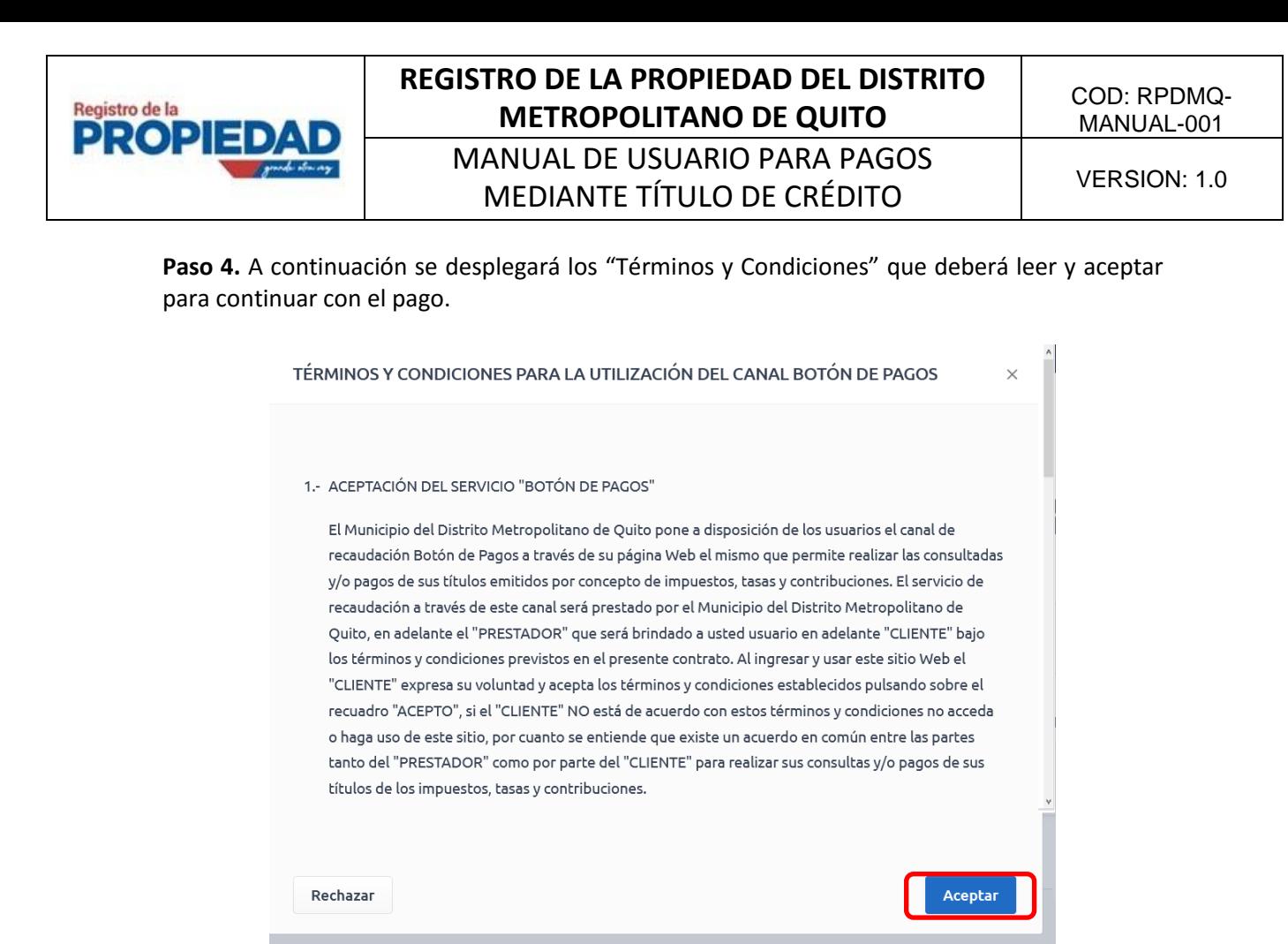

**Paso 5.** Seleccione el título a pagar y el canal de pago.

Canales de pago:

*GRUPO DINERS*

- Grupo Diners pago con tarjeta de crédito
- Kushki Pagos con tarjeta de débito o crédito

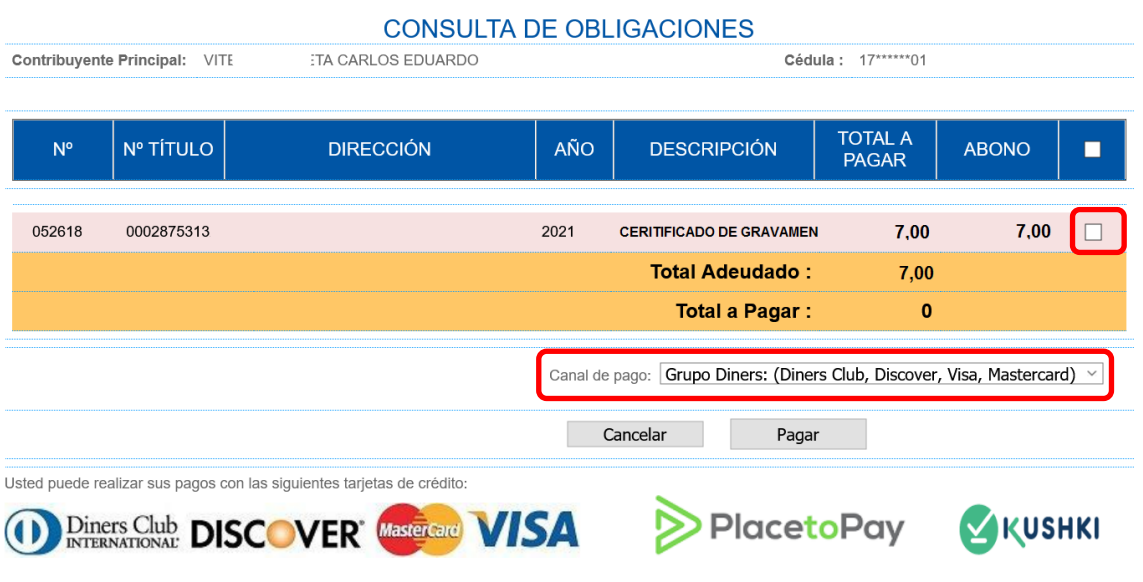

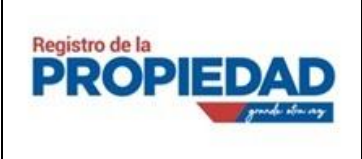

## **REGISTRO DE LA PROPIEDAD DEL DISTRITO METROPOLITANO DE QUITO** MANUAL DE USUARIO PARA PAGOS

MEDIANTE TÍTULO DE CRÉDITO VERSION: 1.0

#### **Paso 6.** Dar clic en "Pagar"

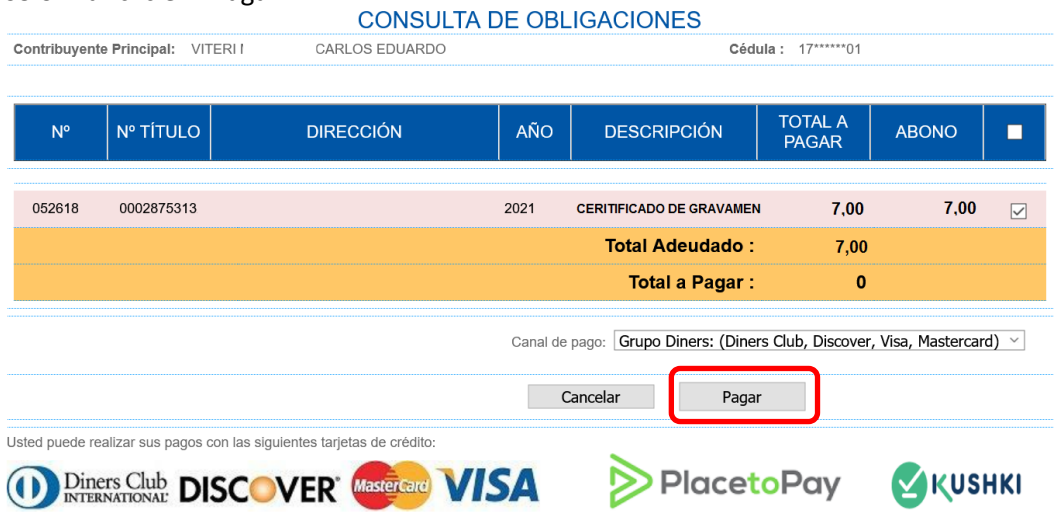

**Paso 7.** Ingrese su correo electrónico para iniciar el proceso de pago y de clic en "CONTINUAR"

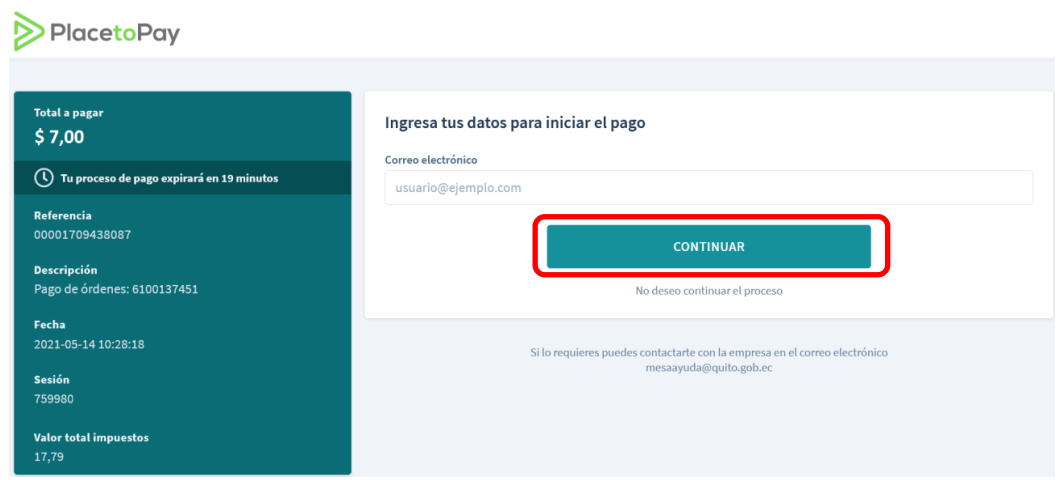

**Paso 8.** A continuación ingrese sus datos y de clic en "CONTINUAR"

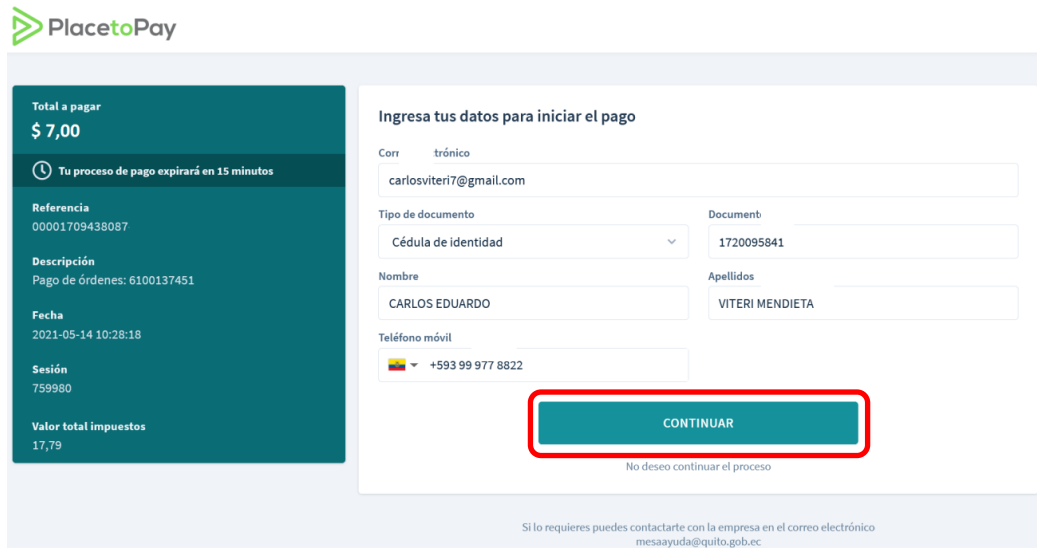

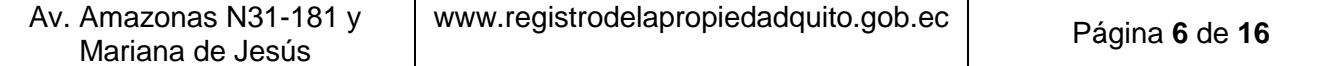

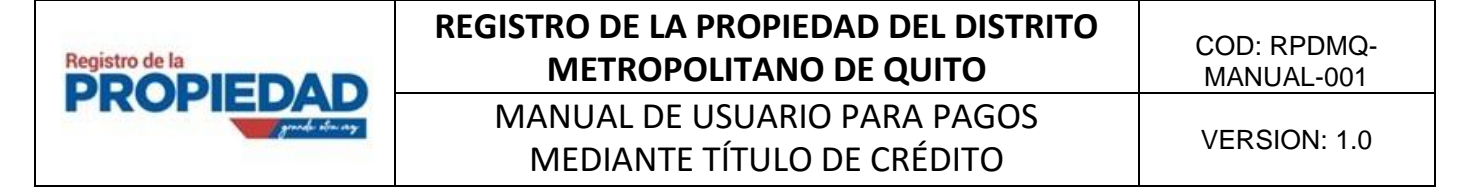

### **Paso 9.** Ingrese los datos de su tarjeta de crédito y de clic en "CONTINUAR"

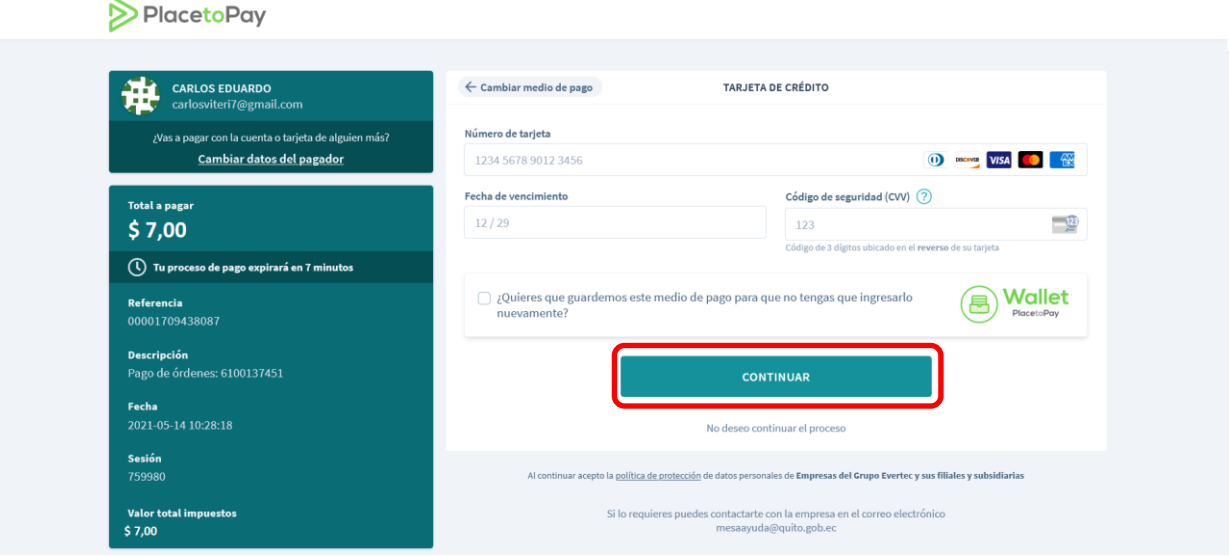

**Paso 10.** Finalmente le aparecerán los siguientes mensajes.

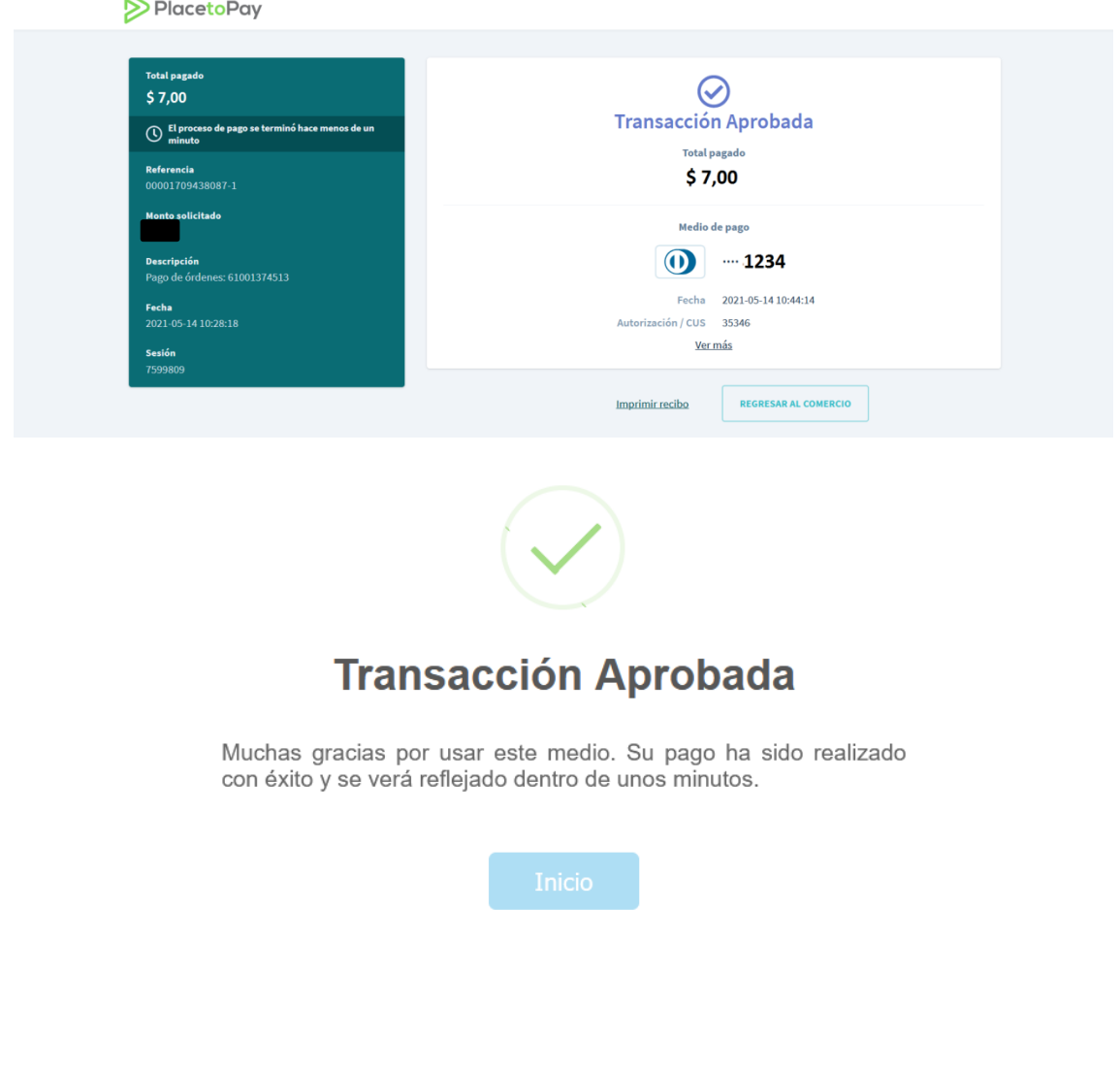

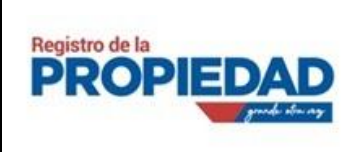

#### *KUSHKI PAGOS*

**Paso 1.** Ingrese los datos de la tarjeta de débito o crédito a utilizar.

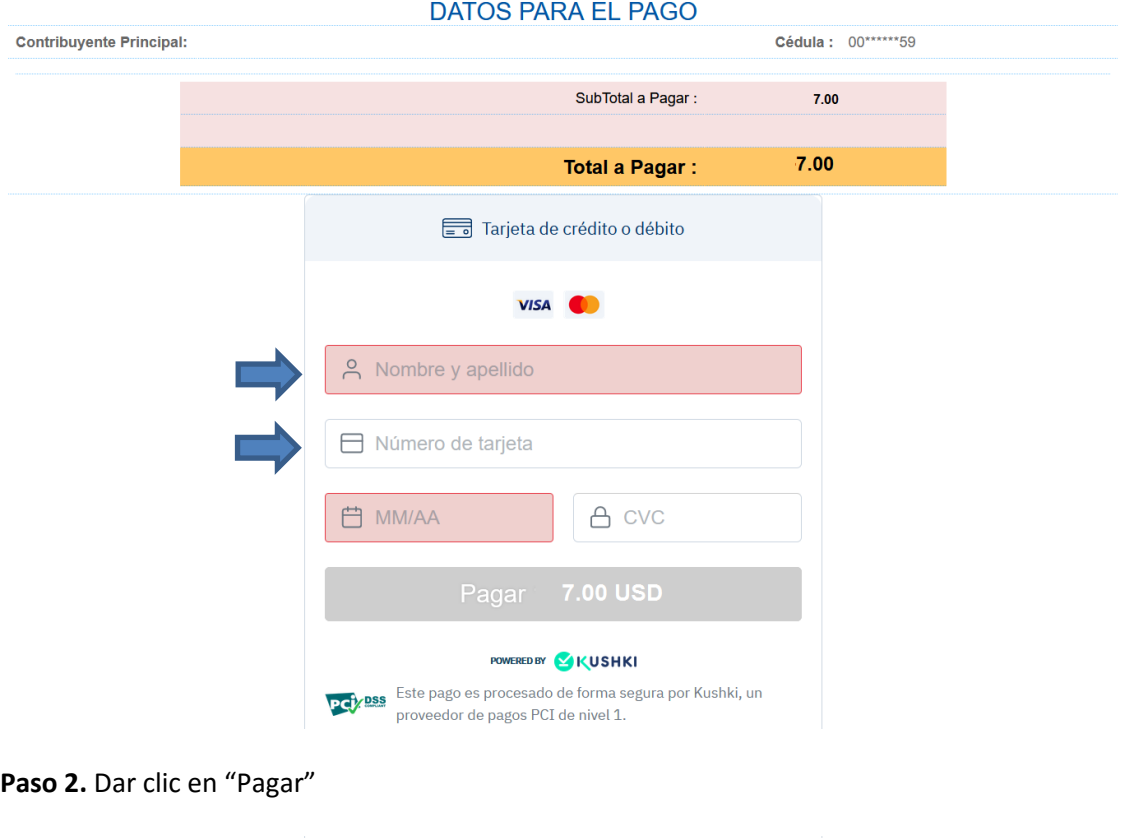

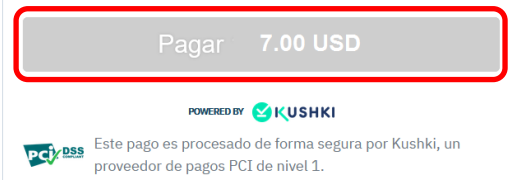

**Paso 3.** A continuación parecer el siguiente mensaje de confirmación de pago.

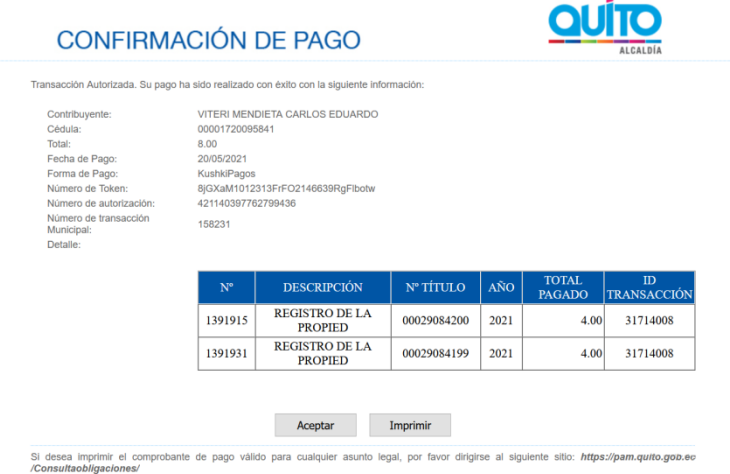

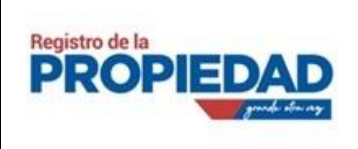

MANUAL DE USUARIO PARA PAGOS MEDIANTE TÍTULO DE CRÉDITO VERSION: 1.0

### <span id="page-8-0"></span>**Pago presencial en instituciones financieras en convenio**

Una vez generado su trámite, espere el correo electrónico donde le llegara su número de título, con este puede realizar el pago presencial en las instituciones financieras que se encuentran dentro del convenio con el Municipio. Los sistemas de recaudación de ciertas instituciones financieras requieren que el numero de título tenga 11 dígitos, si usted recibió un número de título con ocho dígitos, por ejemplo: 25620532, debe solicitar al cajero que ingrese la transacción con 11 dígitos anteponiendo los ceros (0) que hagan falta; lo cual para el caso del ejemplo sería: 00025620532; es decir, se añadió 3 ceros al número de título recibido. De igual manera, se debe tomar en cuenta este particular si usted va a pagar a través de la web de la institución financiera.

En el caso que no reciba su número de título, lo podrá consulta en la opción "Mis Tramites" desde nuestro sistema SIREL.

#### <span id="page-8-1"></span>**BANCO PICHINCHA**

**Paso 1.** Indique al cajero que escoja la opción **"VARIOS"** para pagos de aranceles del Municipio de Quito.

**Paso 2.** Proporcione el número de título de crédito, por ejemplo:

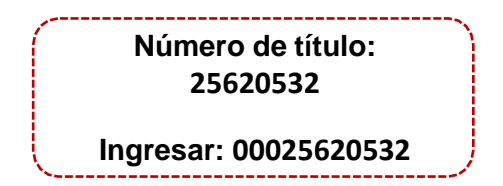

#### <span id="page-8-2"></span>**BANCO INTERNACIONAL**

**Paso 1.** Indique al cajero que escoja la opción **"MULTAS, ALCABALAS Y OTROS"** para pagos de aranceles del Municipio de Quito.

**Paso 2.** Proporcione el número de título de crédito, por ejemplo:

**Número de título: 25620532 Ingresar: 00025620532**

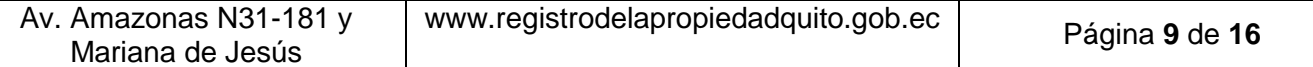

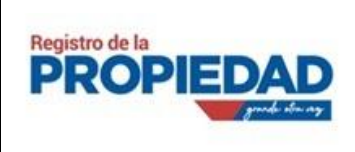

MANUAL DE USUARIO PARA PAGOS

#### <span id="page-9-0"></span>**BANCO DEL PACÍFICO**

**Paso 1.** Indique al cajero que escoja la opción **"VARIOS"** para pagos de aranceles del Municipio de Quito.

**Paso 2.** Proporcione el número de título de crédito, por ejemplo:

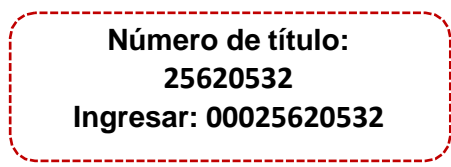

#### <span id="page-9-1"></span>**BANCO BOLIVARIANO**

**Paso 1.** Indique al cajero que escoja la opción **"IMPUESTOS PREDIALES"** para pagos de aranceles del Municipio de Quito.

**Paso 2.** Proporcione el número de título de crédito, por ejemplo:

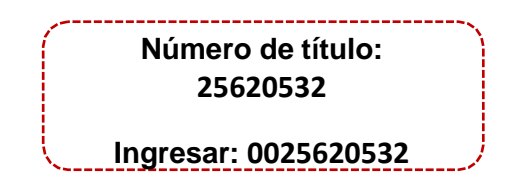

#### <span id="page-9-2"></span>**SERVIPAGOS**

**Paso 1.** Indique al cajero que escoja la opción **"OBLIGACIONES MUNICIPALES"** para pagos de aranceles del Municipio de Quito.

**Paso 2.** Proporcione el número de título de crédito, por ejemplo:

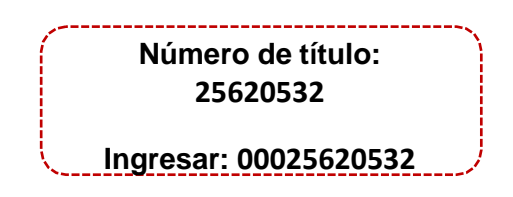

### <span id="page-9-3"></span>**Pago mediante plataformas de instituciones financieras**

Mediante las plataformas y aplicaciones móviles de las instituciones financieras que te permitan colocar el título de crédito.

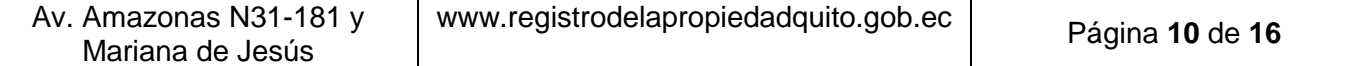

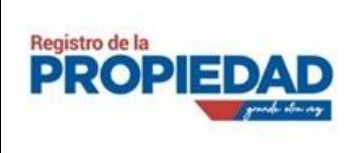

MANUAL DE USUARIO PARA PAGOS MEDIANTE TÍTULO DE CRÉDITO VERSION: 1.0

#### <span id="page-10-0"></span>**BANCO PICHINCHA WEB**

Paso 1. Ingrese a la web del Banco Pichincha en la opción "Pagos" y de acceda a "Servicios -Facturas"

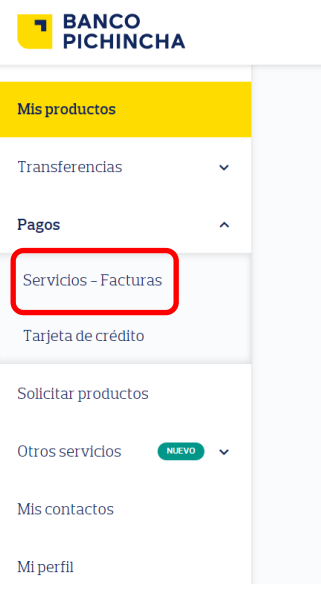

**Paso 2.** De clic en "Nuevo pago"

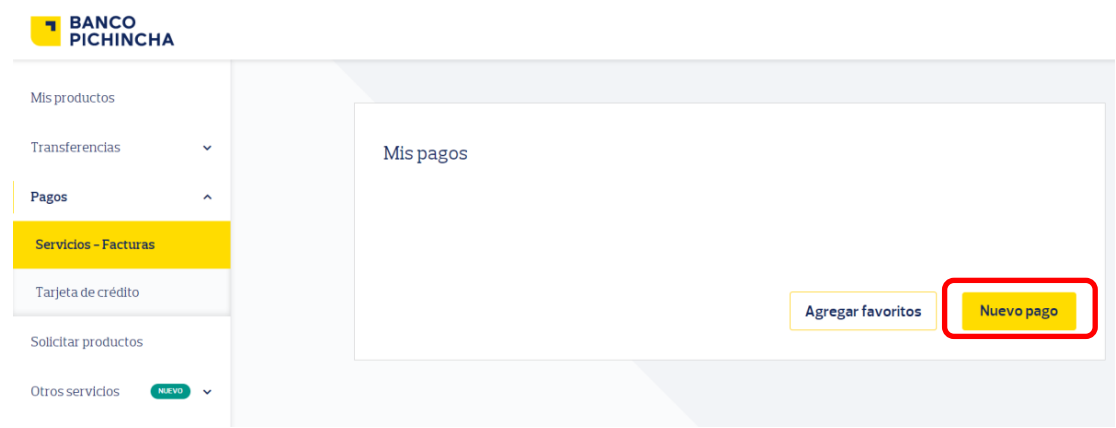

**Paso 3.** En Seleccione empresa, ingrese "Municipio del Distrito Metropolitano de Quito"

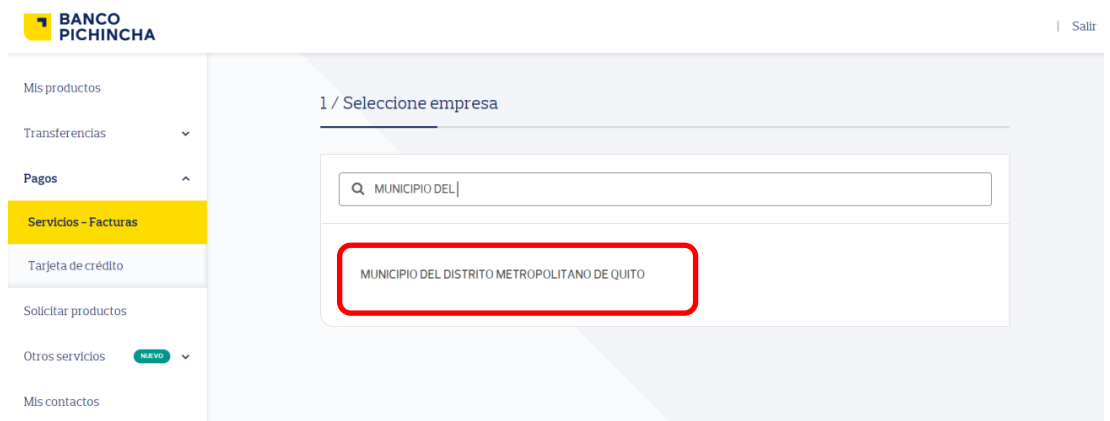

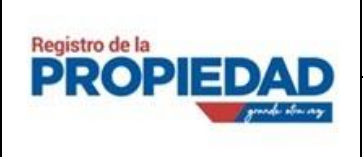

MANUAL DE USUARIO PARA PAGOS MEDIANTE TÍTULO DE CRÉDITO VERSION: 1.0

**Paso 4.** En "Servicio", seleccione "Varios"

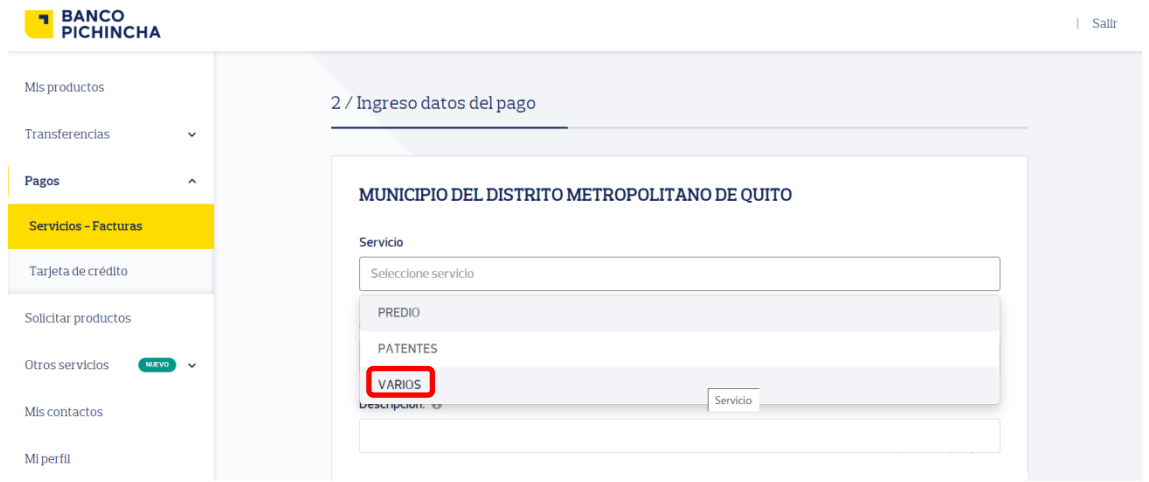

**Paso 5.** En Cód. Municipal ingrese el número de título de crédito y añada una descripción del pago, ejemplo: Pago trámite #123456

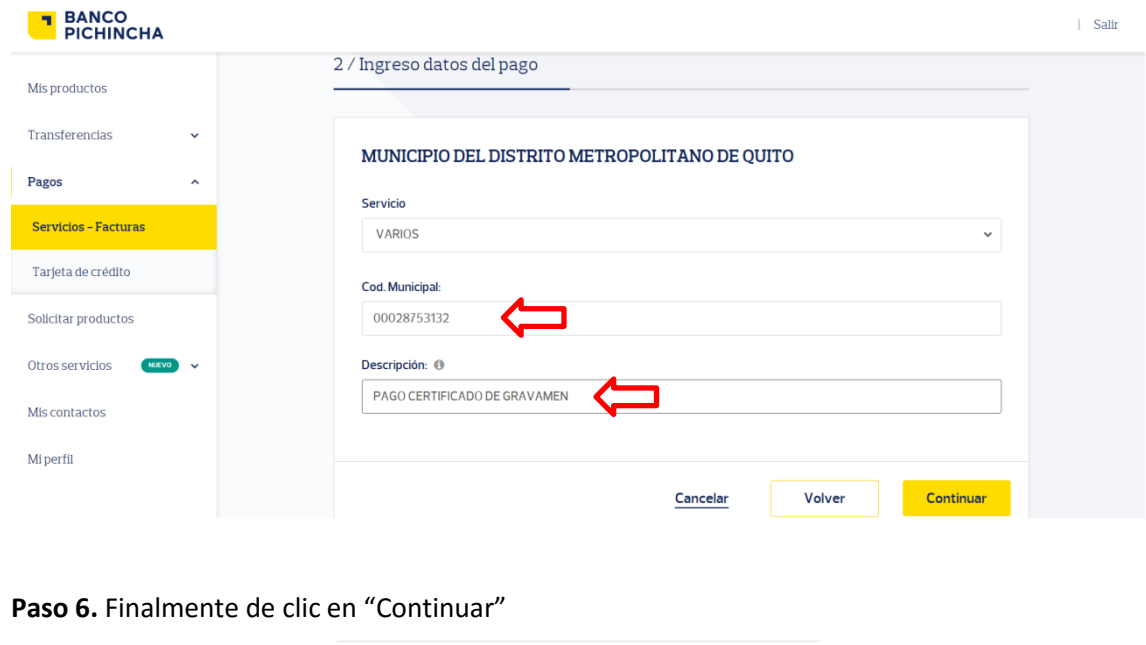

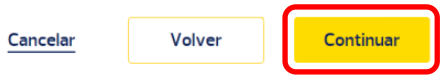

*Nota: Si no pudo efectuar su pago mediante este medio, verifique el número de título ingresado, anteponiendo siempre los ceros (0) correspondientes*.

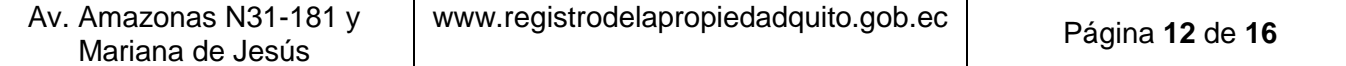

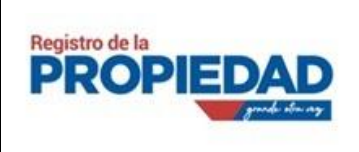

MANUAL DE USUARIO PARA PAGOS MEDIANTE TÍTULO DE CRÉDITO VERSION: 1.0

#### <span id="page-12-0"></span>**BANCO DEL PACIFICO WEB**

**Paso 1.** Ingrese a la Web del Banco del Pacifico en la opción "Pagos y recargas"

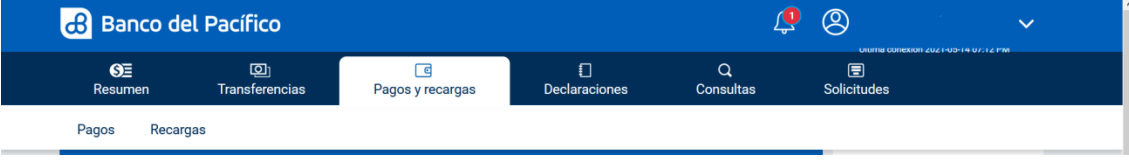

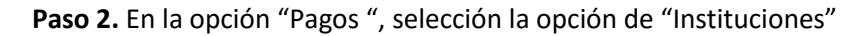

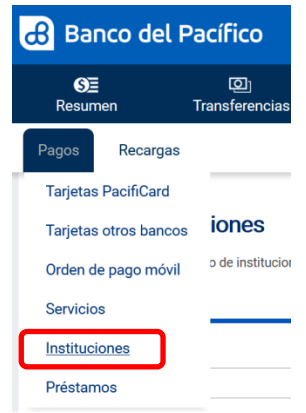

**Paso 3.** Ingrese los datos según la imagen de referencia:

Seleccione Tipo – *Municipios* Establecimiento – *Municipio de Quito* Grupo de Impuestos– *004 VARIOS* Predio/Patente/Número Titulo – Ingrese el número de título. Ej.: *00025620532*

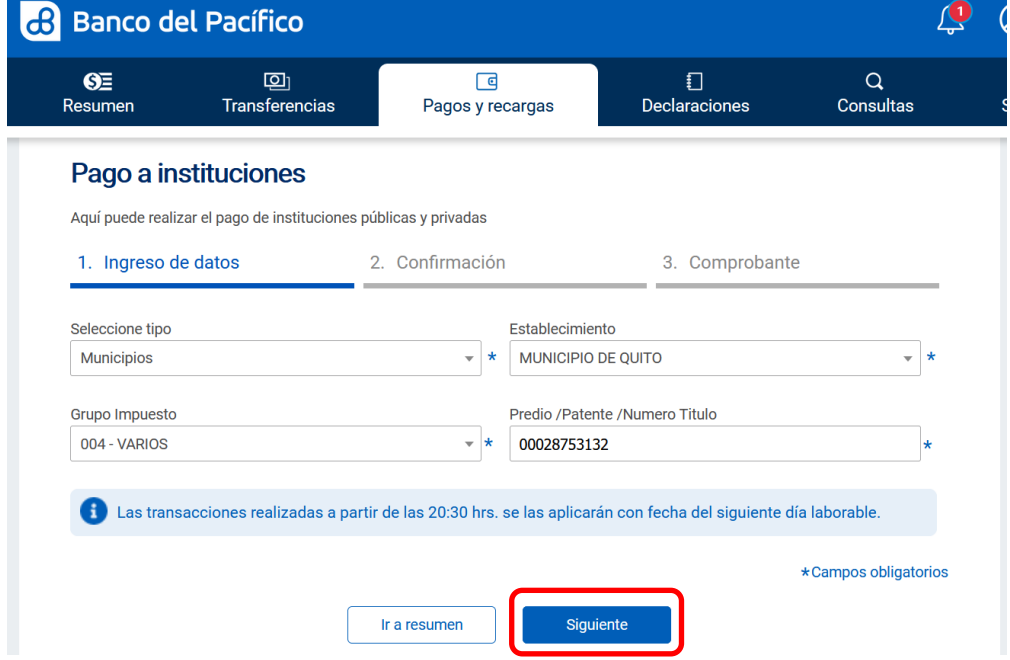

**Paso 4.** Una vez ingresado los datos, de clic en "Siguiente".

Paso 5. Ingrese el monto y seleccione la cuenta a debitar. Y de clic en "Siguiente", finalice con

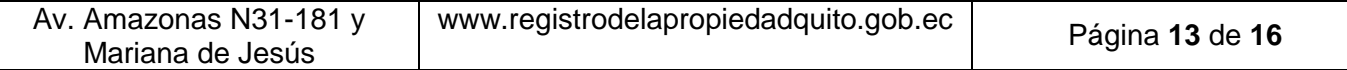

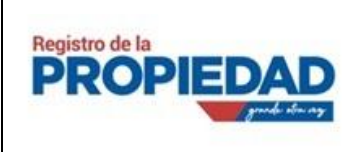

el pago.

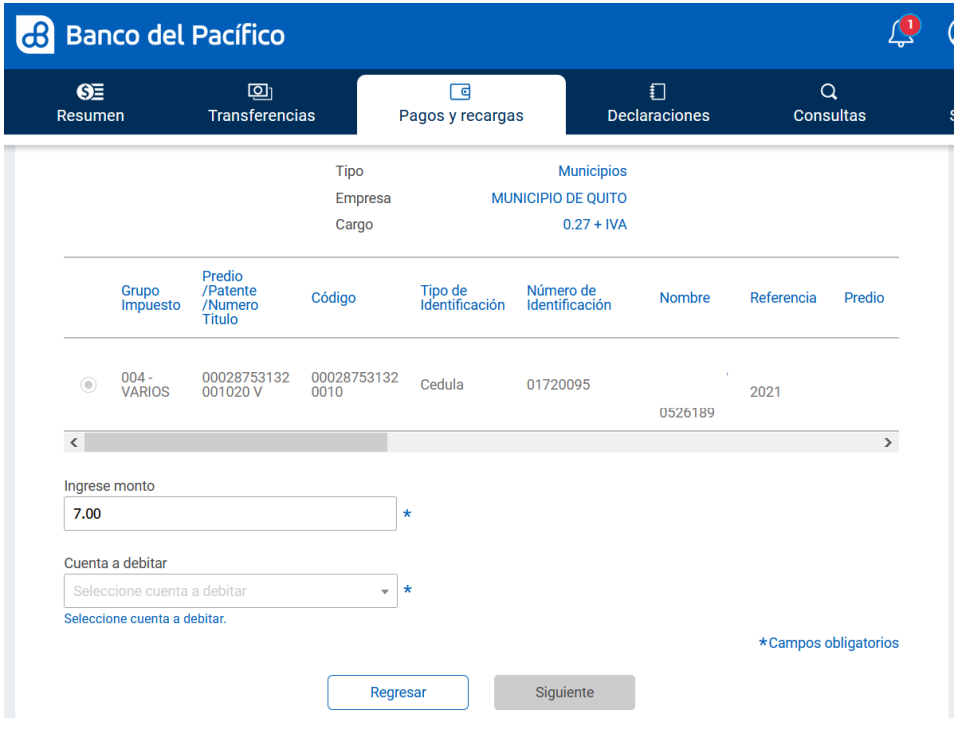

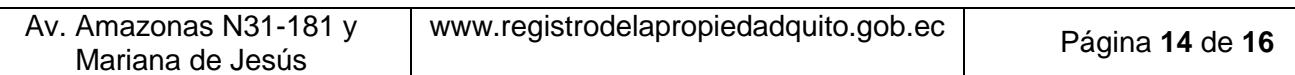

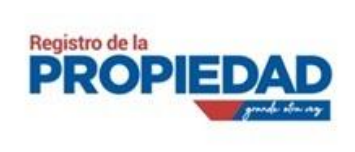

MANUAL DE USUARIO PARA PAGOS MEDIANTE TÍTULO DE CRÉDITO VERSION: 1.0

lunes, 17 de mayo del 2021

### **Comprobantes de pago**

<span id="page-14-0"></span>Para obtener su comprobante de pago, debe seguir los siguientes pasos.

Paso 1. Una vez realizado el pago diríjase a: <https://pam.quito.gob.ec/ConsultadeImpuestos/>

**Paso 2.** Seleccione el método de consulta por Título crédito / Orden pago.

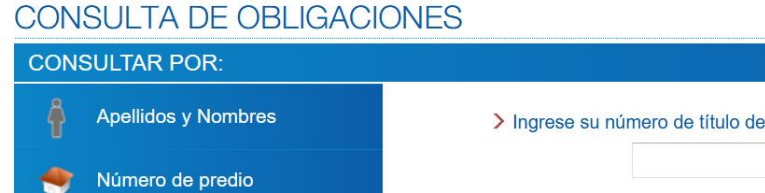

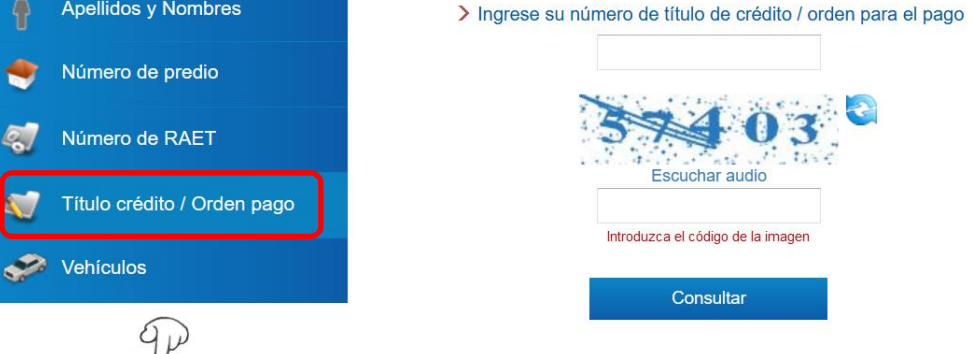

**Paso 3.** Ingrese su número de título de crédito, el código de la imagen y de clic en "Consultar".

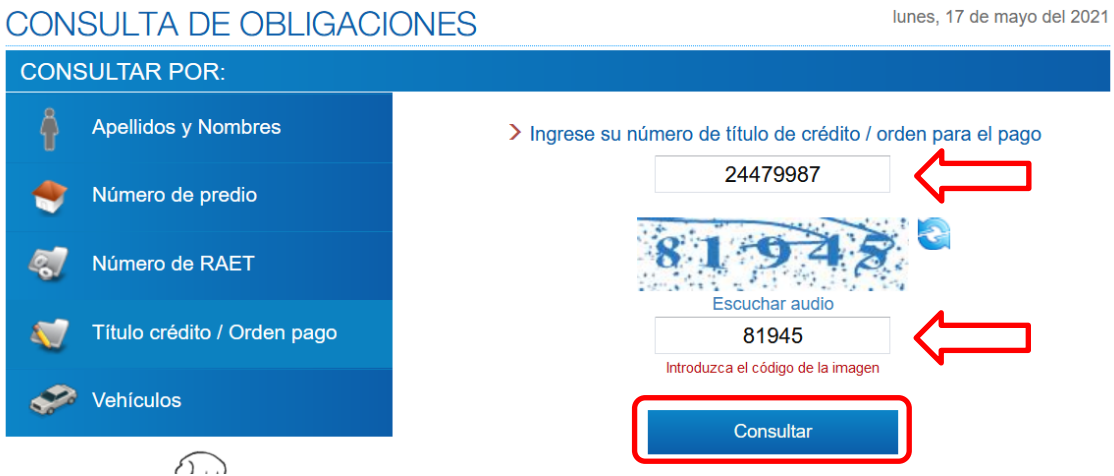

**Paso 4.** Dar clic en la "VER" (lupa) para visualizar el detalle de su comprobante.

#### lunes. 17 de mayo del 2021 **CONSULTA DE OBLIGACIONES** Estimado Contribuyente, le recordamos que su pago se verá reflejado en la página de consultas 24h después de efectuado el mismo Nº TÍTULO/ **CONCEPTO** AÑO DIRECCIÓN **VALOR** N<sup>o</sup> **ESTADO** VER **ORD. PARA PG** Contribuyente : VITERI MENDIETA CARLOS EDUARDO Identificación: 17\*\*\*\*\*\*41 REGISTRO DE LA PROPIEDAD 1000766 00024479987 2020 Q  $3,00$ Pagado **TEMPORALES** Nueva consulta Regresar

Av. Amazonas N31-181 y Mariana de Jesús www.registrodelapropiedadquito.gob.ec Página **<sup>15</sup>** de **<sup>16</sup>**

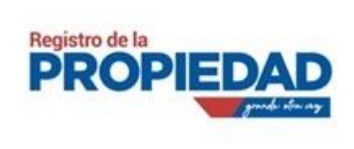

MANUAL DE USUARIO PARA PAGOS MEDIANTE TÍTULO DE CRÉDITO VERSION: 1.0

#### **Paso 5.** Aquí podra visualizar el detalle de su transaccion e imprimir el comprobante dando clic en "Imprimir Comprobante"

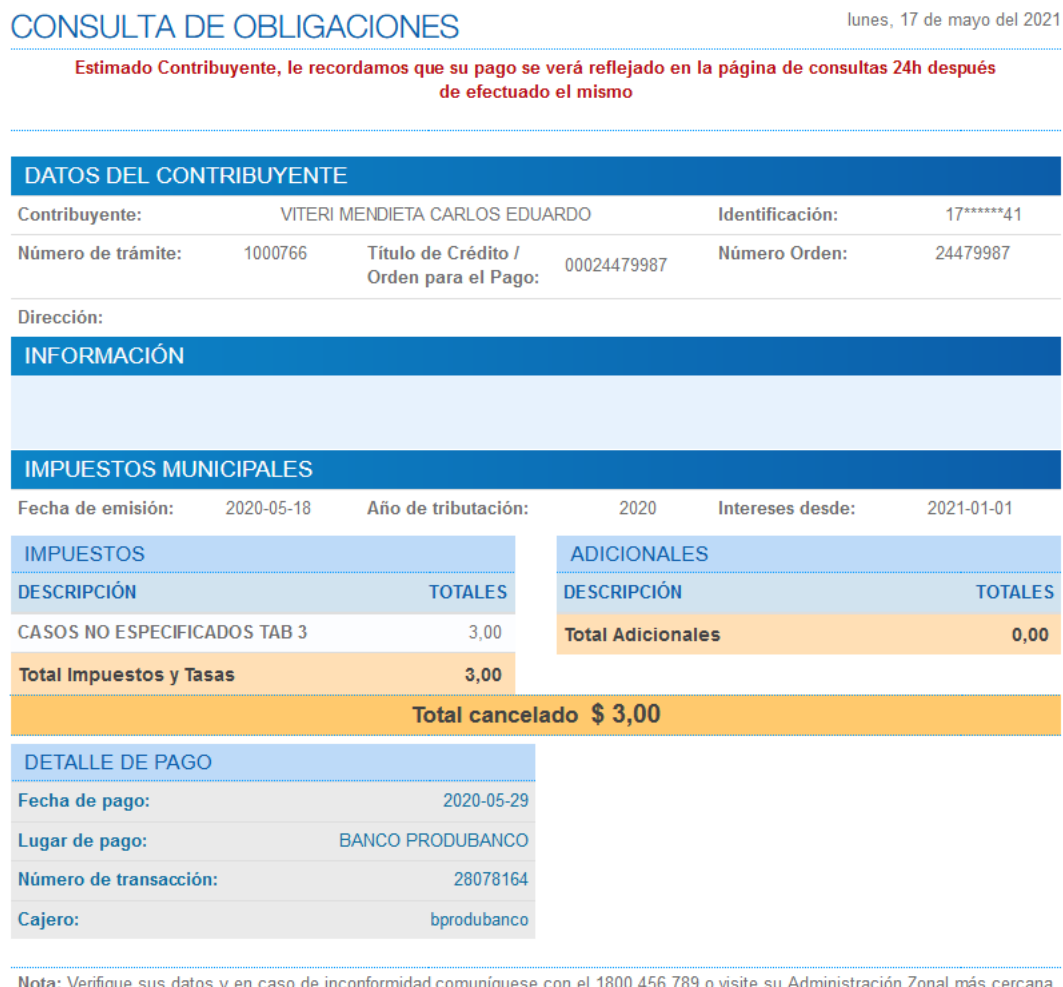

l**ota:** Venfique sus datos y en caso de inconformidad comuniquese con el 1800 456 789 o visite su Administración Zonal más cercana

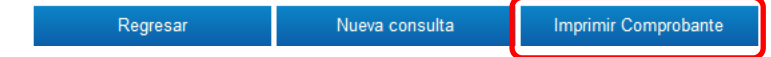

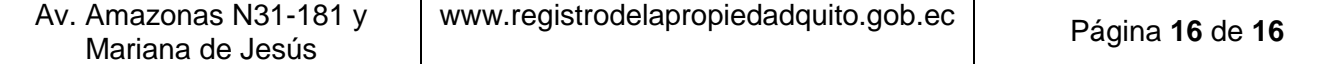